# EZ3 Wi-Fi<sup>®</sup> THERMOSTAT

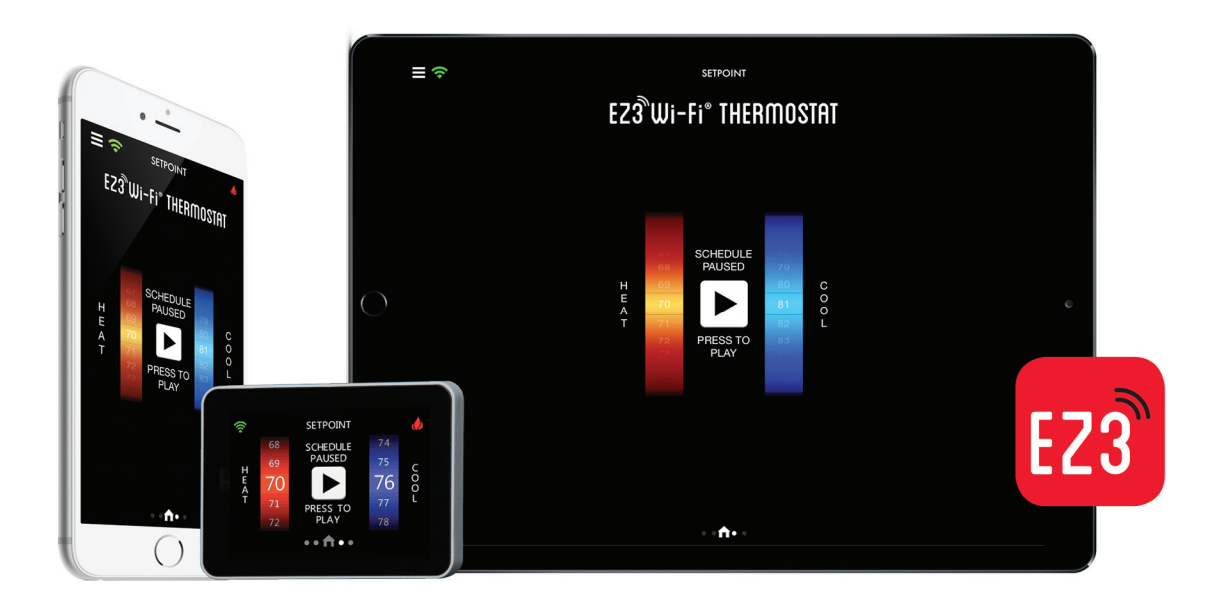

### PRODUCT TRAINING CONTENT WI-FI APP & SET UP

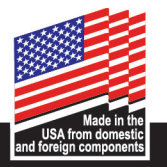

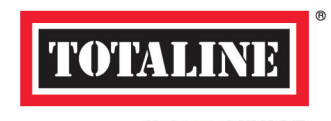

**Universal HVAC/R Parts and Supplies** 

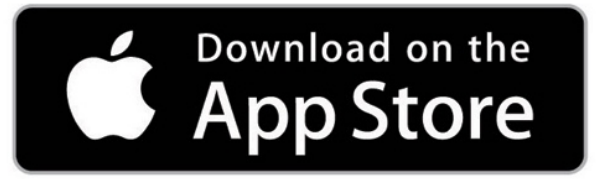

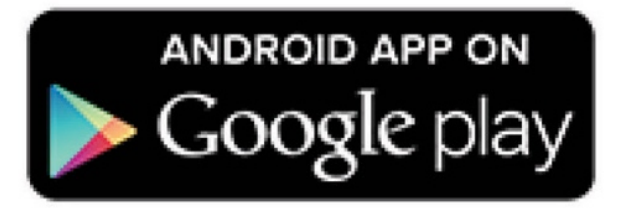

#### **DOWNLOAD THE APP**

Download the EZ3 App to your mobile device.

Links to the app for both Apple and Android devices can be found by visiting www.totaline.com/ez3 on your device.

You can also find the app searching for EZ3 Wi-Fi Thermostat in your device application store.

 $\mathbf{L} \mathbf{J} \mathbf{V} \mathbf{J} \mathbf{I} \mathbf{I} \mathbf{$ **ABOUT I AGREE** 

### EZ3<sup>®</sup>Wi-Fi® THERMOSTAT

App v1.0.0 (931)

End User License Agreement

FOR [EZ3 Wi-Fi Thermostat Applicaton]

BY DOWNLOADING, INSTALLING OR USING THE SOFTWARE, YOU AGREE TO BE BOUND BY THIS END USER LICENSE AGREEMENT (THE "AGREEMENT"). IF YOU DO NOT AGREE, DO NOT INSTALL, COPY OR USE THE SOFTWARE; YOU MUST DELETE OR DESTROY ANY COPY IN YOUR POSSESSION OR CONTROL. This Agreement is between you ("you" or "your") and [Carrier] ("Licensor") for [the Software] [This application has been specifically designed for the end user to operate the EZ3 Wi-Fi Thermostat on a mobile device.] that accompanies this Agreement, including all associated media, printed or electronic documentation[, application programming interfaces ("APIs"), reference designs if provided or, if not, samples and internet-based services] (collectively, the "Software").

1. License Grants. During the term of this Agreement and conditioned upon your full compliance with all of the Agreement's terms and conditions, Licensor grants to you the following licenses:

1.1. Software. Licensor grants to you a personal, nonexclusive, nonsublicensable, nontransferable, revocable license to install and use the Software, provided that you do not (and do not allow any third party to) copy, modify, distribute, create a derivative work from, reverse engineer, reverse assemble or otherwise attempt to discover any source code of the Software.

2. License Limitations. The license(s) granted in Section 1 are conditioned upon your compliance with the following limitations:

er-<br>2.1 Reverse Engineering. You may not decompile, decipher, disassemble,<br>reverse engineer or otherwise attempt to access source code of the

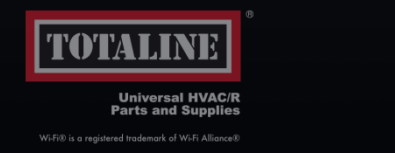

#### **END USER LICENSE AGREEMENT**

The first time you open the EZ3 App, the End User License Agreement will open for your review, if you agree with the terms and conditions proceed.

Select "I Agree" and proceed.

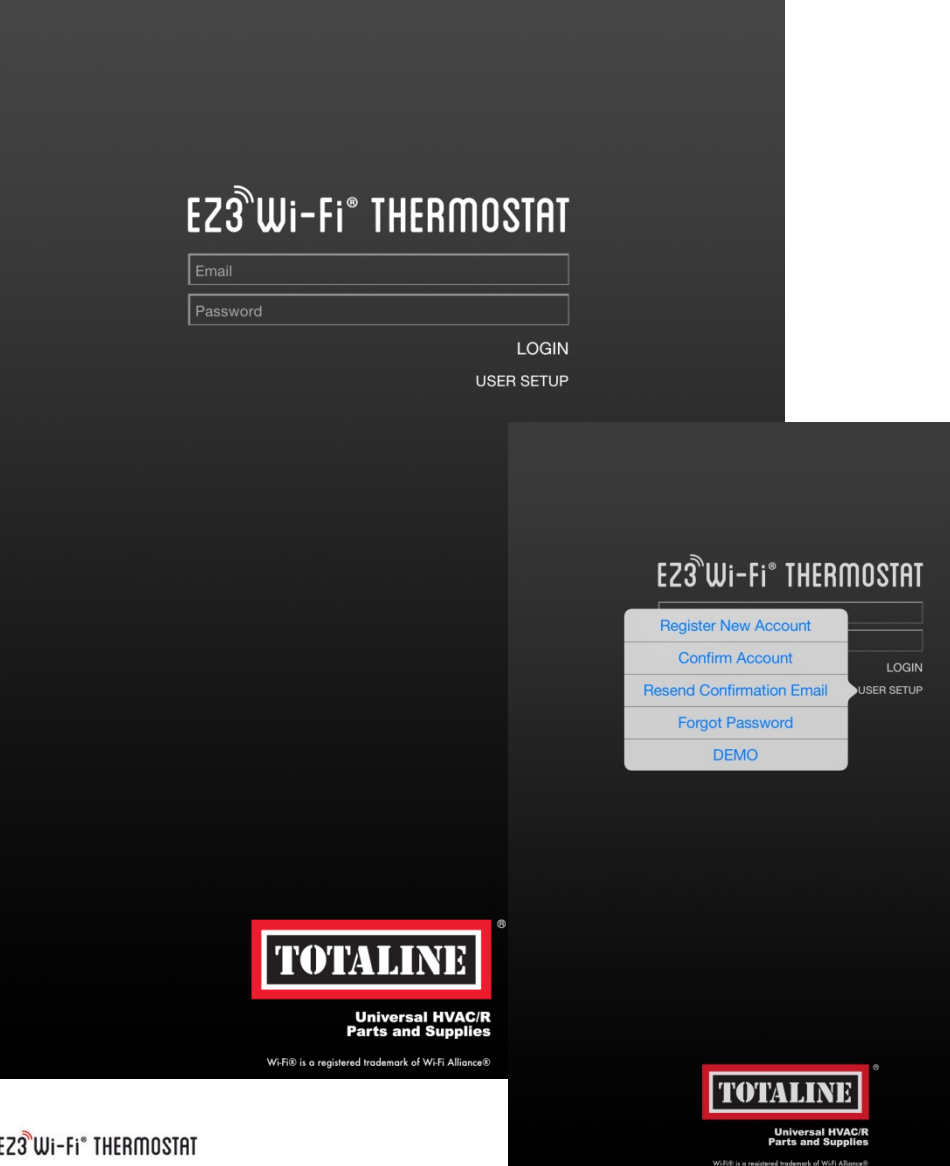

#### **USER SETUP – NEW ACCOUNT**

Once downloaded, open the app and register a new account.

Select "User Setup" link on the app home screen and select "Register New Account"

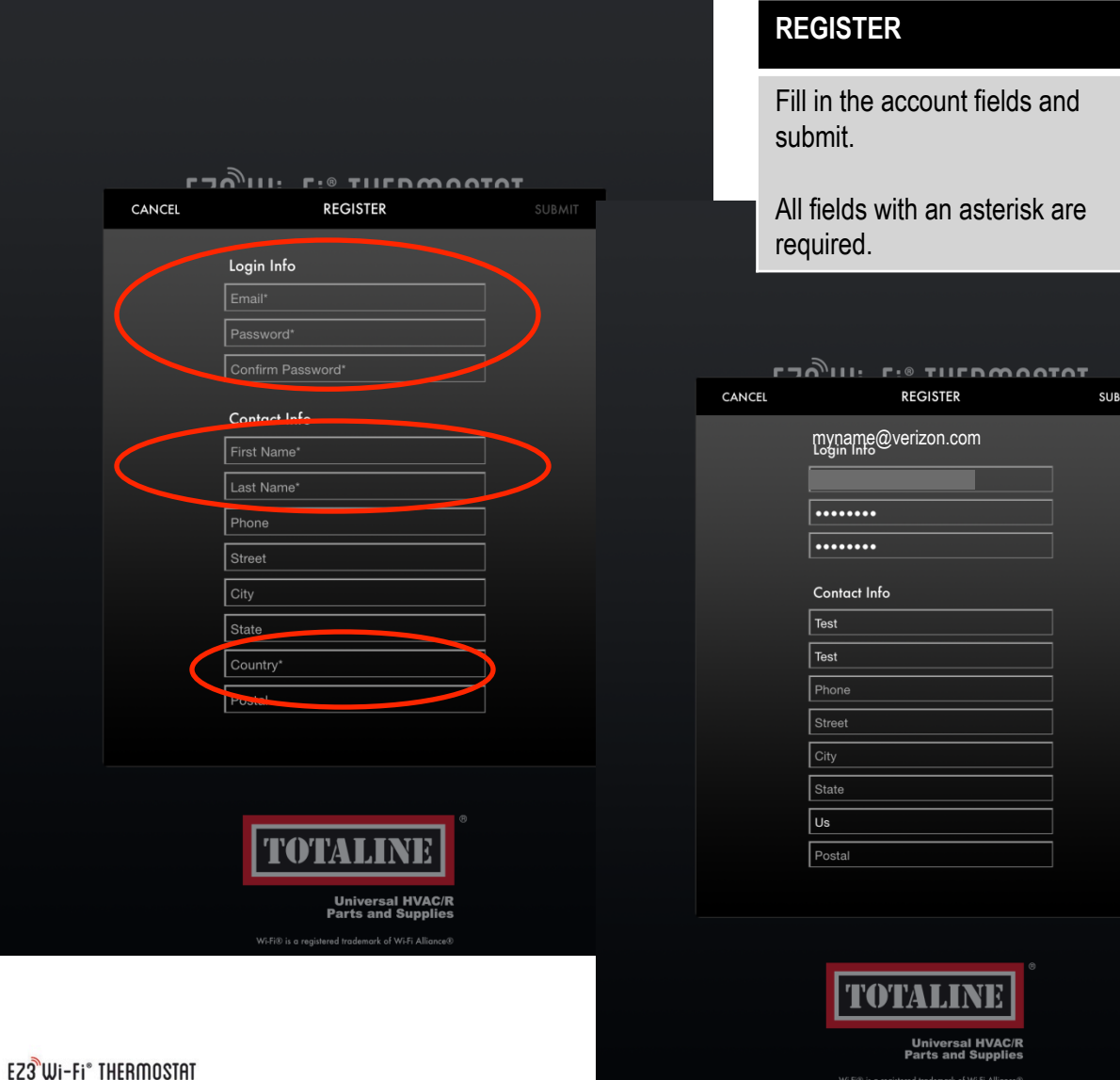

**REGISTRATION** 

country.

Select Submit.

Be sure to have entered email, password, confirm password, first name, last name and

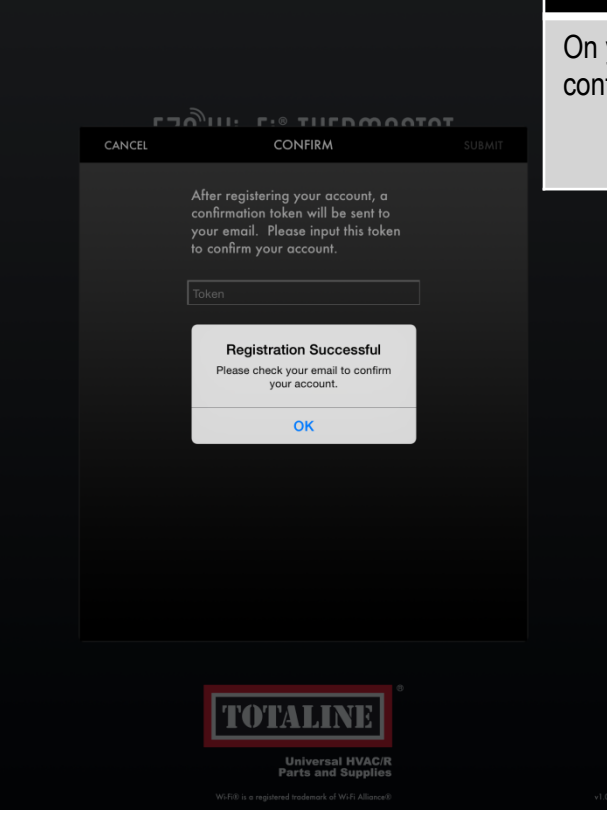

#### **REGISTRATION**

On your mobile device, check your email for a confirmation email from "Wtstat@wtstatsupport.com"

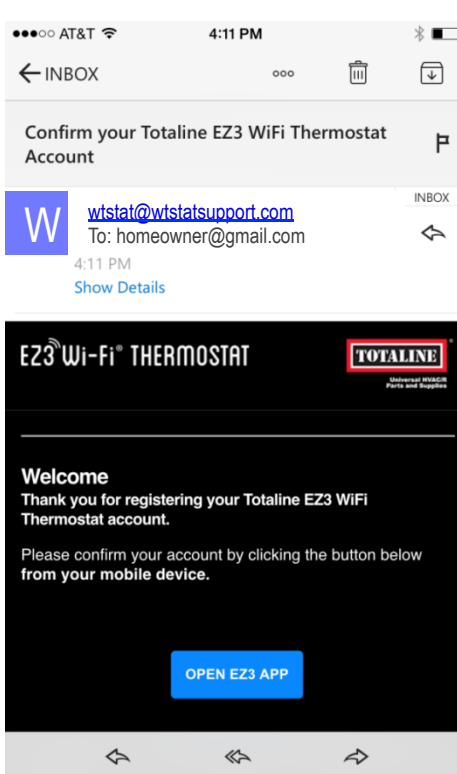

 $\mathbf{r}$ 

Files

 $\circledR$ 

People

 $\boxed{\div}$ 

Setting

 $\begin{tabular}{|c|c|} \hline 0 & 0 & 0 \\ \hline 0 & 0 & 0 \\ \hline 0 & 0 & 0 \\ \hline \end{tabular}$ 

Calendar

Mail

#### **CONFIRMATION EMAIL**

Open your email and click the link "OPEN EZ3 APP"

Once you have clicked the link, a pop up will appear prompting you to open the EZ3 app. Click OK

Note: token will auto populate

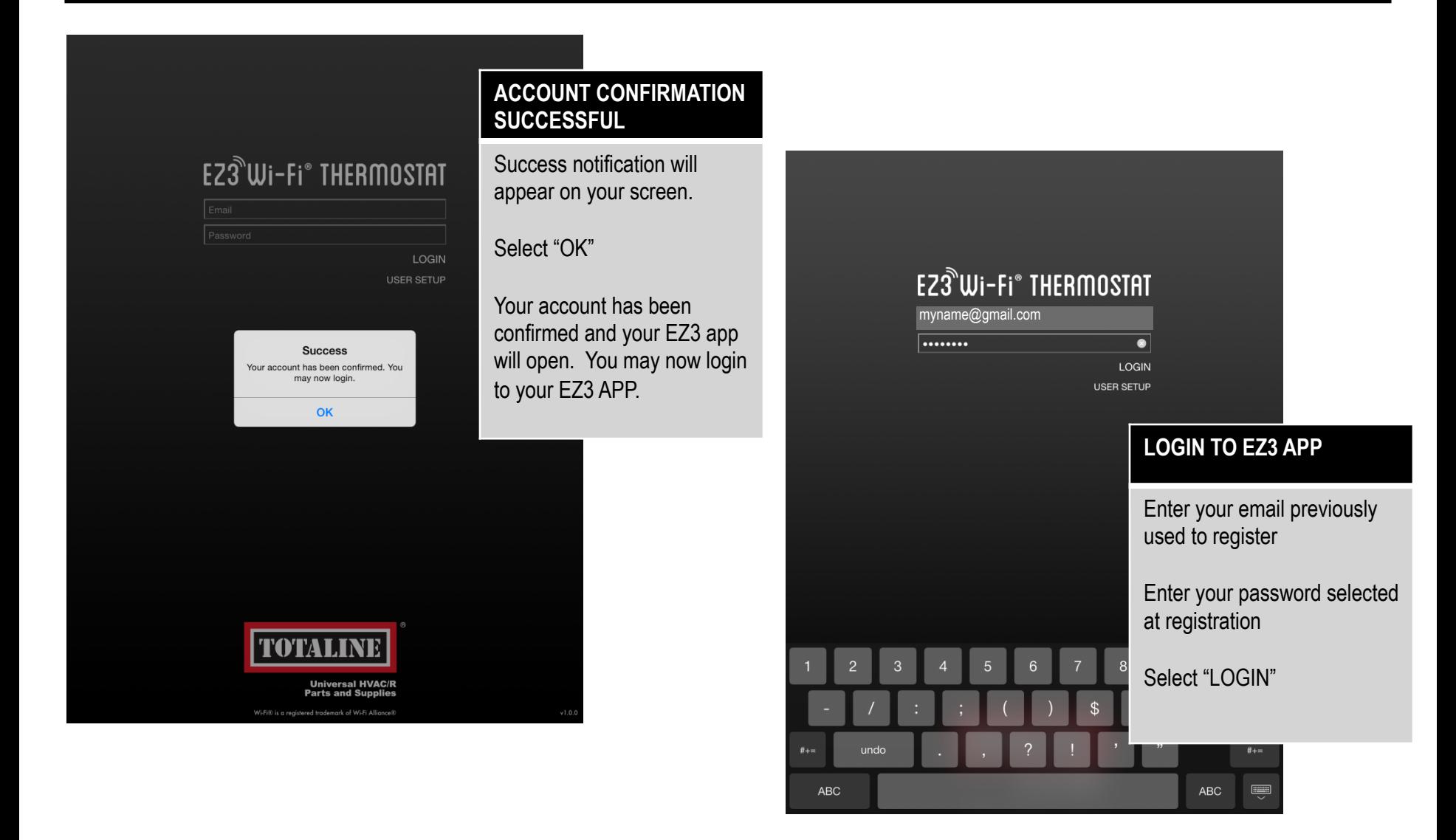

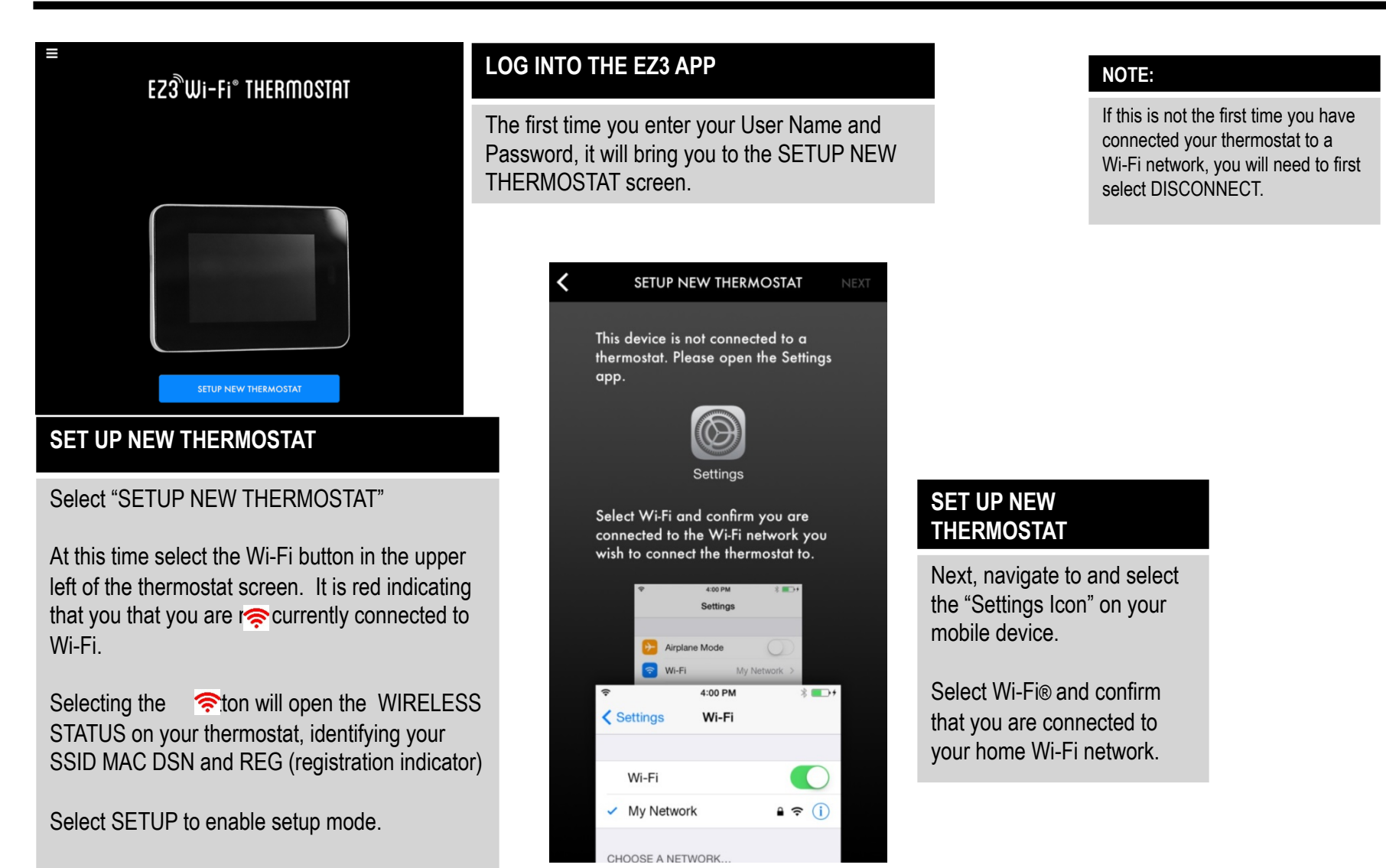

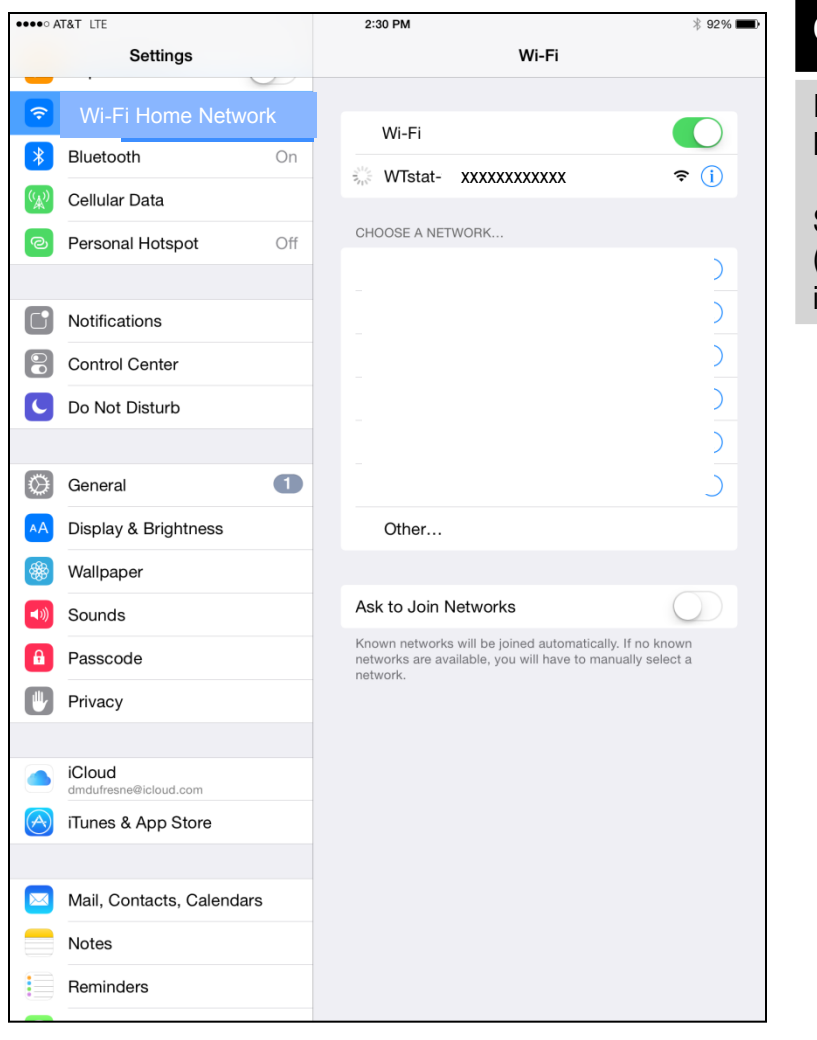

#### **CHOOSE YOUR WI-FI THERMOSTAT**

In your Wi-Fi Settings, under "CHOOSE A NETWORK"

Select WTstat-xxxxxxxxxxx (note: this is the address of your thermostat and is unique)

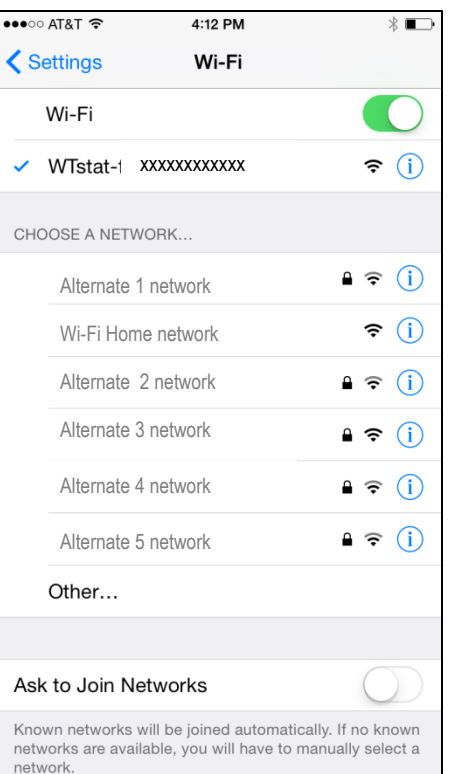

#### **SELECT WI-FI TSTAT**

Once you select your thermostat, you will see your app run through several screens. You should automatically be redirected back to your app.

 $\checkmark$  Showing connected to your thermostat

If you are not redirected back to your app, please select Done and then reopen your app.

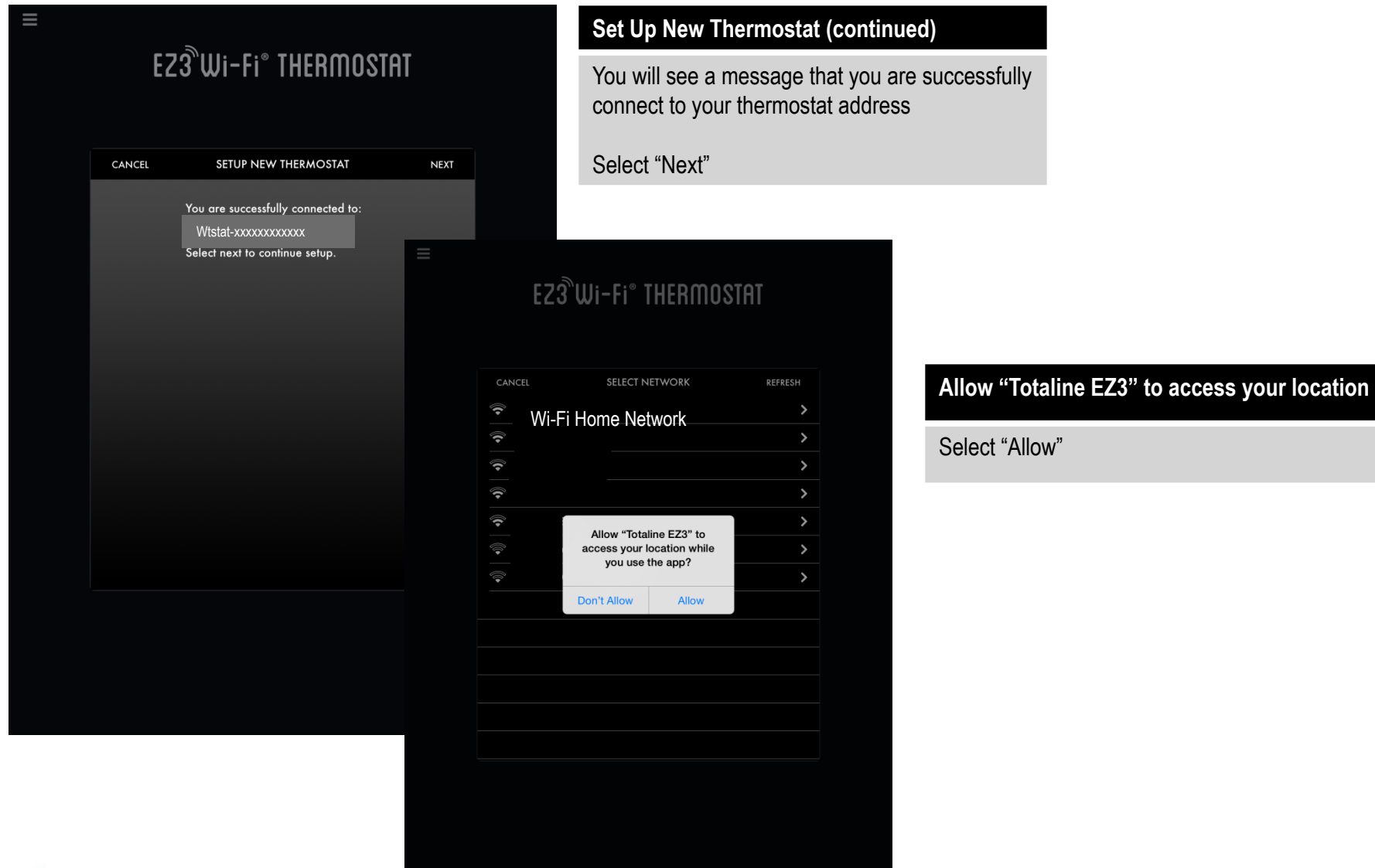

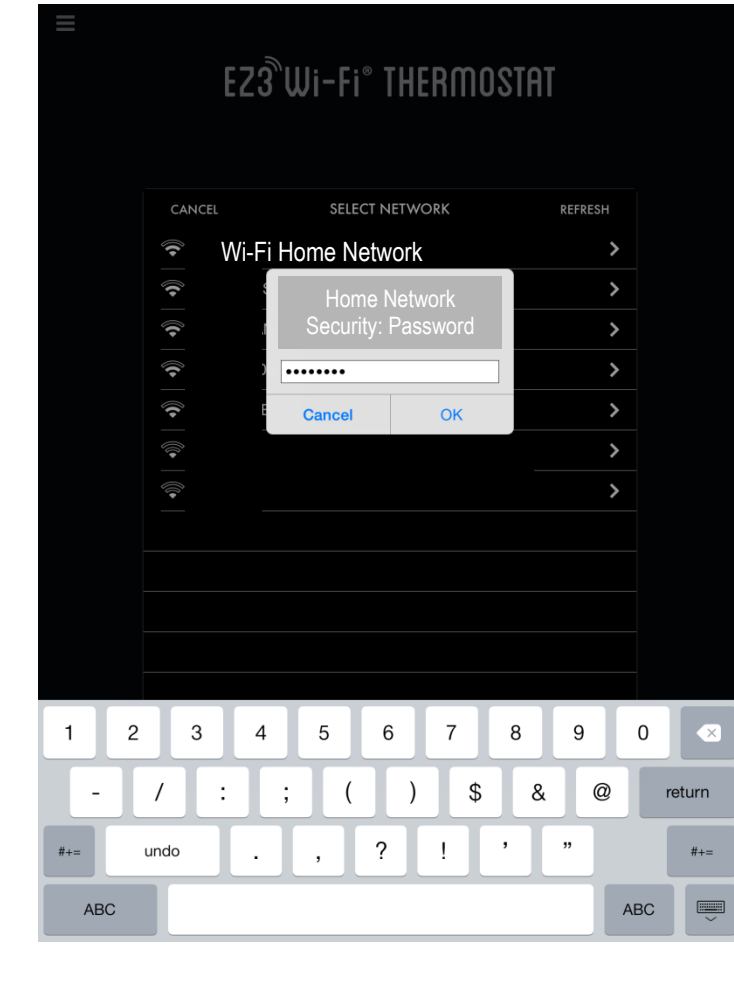

#### **DEVICE CONNECTIVITY**

Select your home network that you want your thermostat connected to.

This will prompt you for your home network password, if your home network is password protected.

Enter the password, then Select "OK"

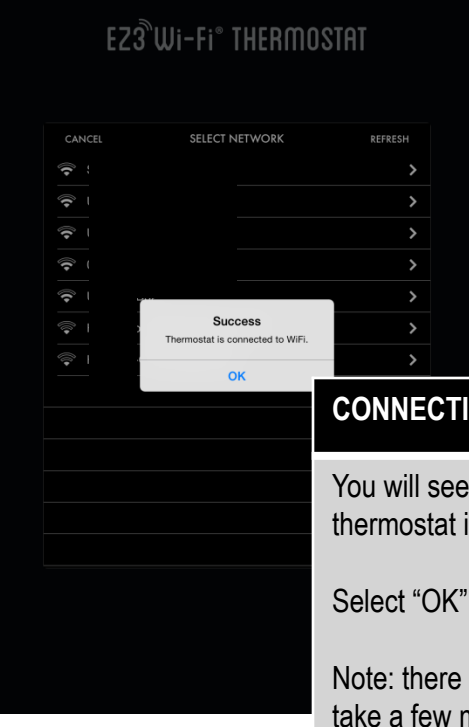

### **CONNECTION SUCCESSFUL**

You will see a message confirming that your thermostat is connected to Wi-Fi.

Note: there is a progress indicator, this could take a few minutes.

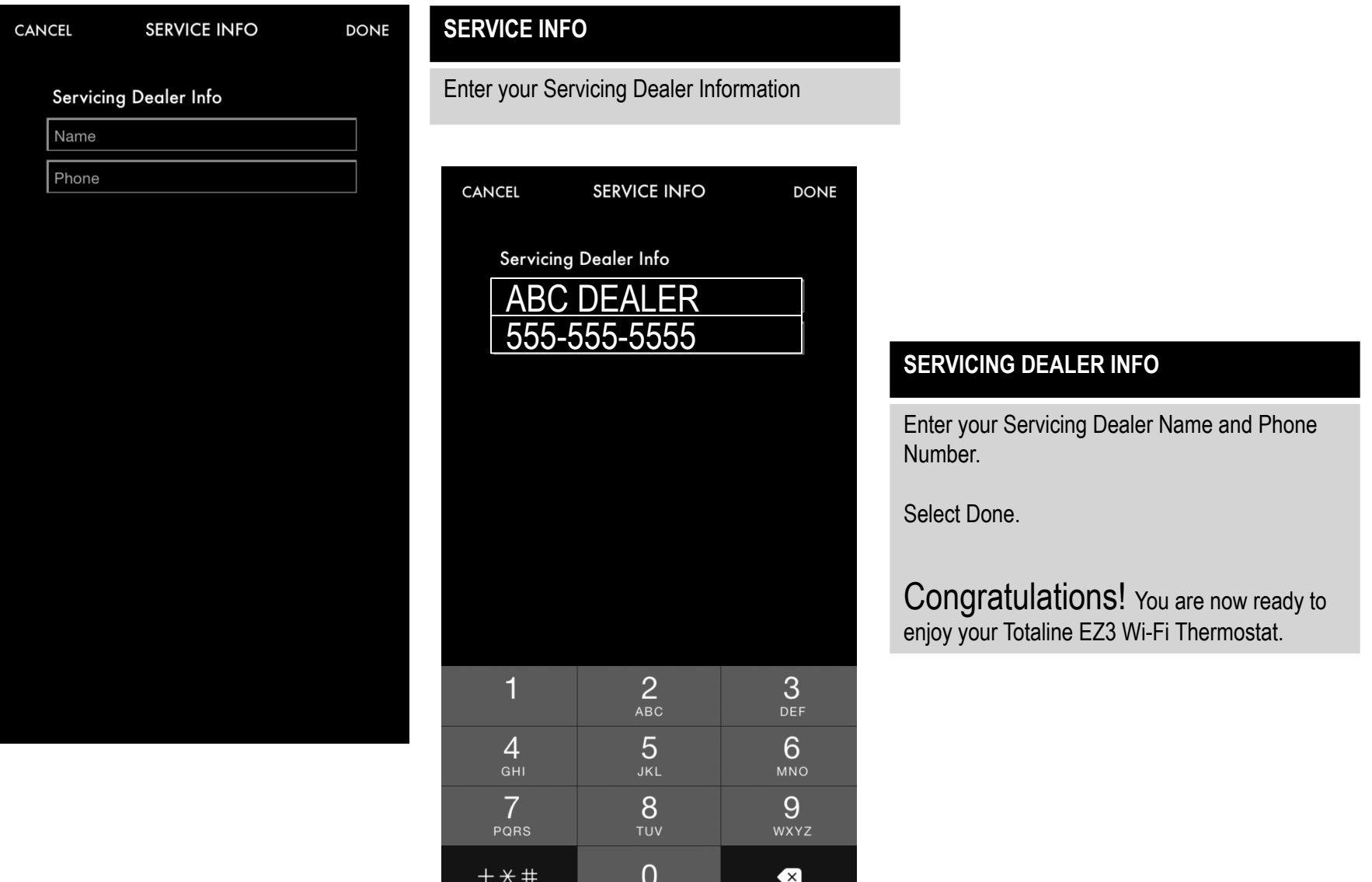